特定健診情報提供(トライアングル)事業

オンラインシステム操作マニュアル

令和 5 年 11 月 24 日

沖縄県国民健康保険団体連合会

保険者支援課 事業係

# 目次

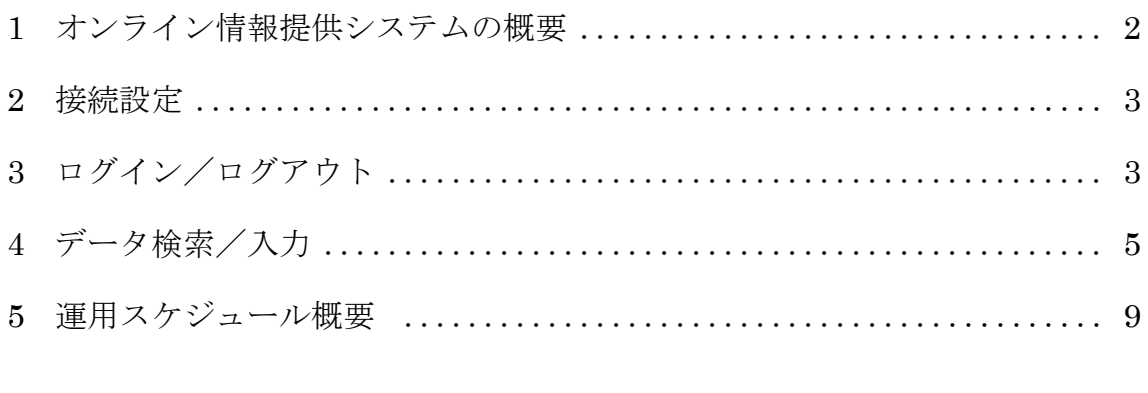

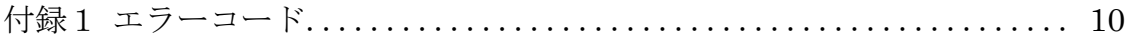

- 1 オンライン情報提供システムの概要
	- 1.1 概要

インターネット経由のセキュアな接続により、オンラインで特定健診情報提供 (トライアングル)事業にご参加頂けるシステムです。 対象者情報の閲覧、健診情報の入力を行うことができます。

1.2 画面構成

「メイン画面」で対象者の一覧およびステータスを確認し、「入力/修正画面」 で、検査情報の入力・修正を行います。

◆メイン画面

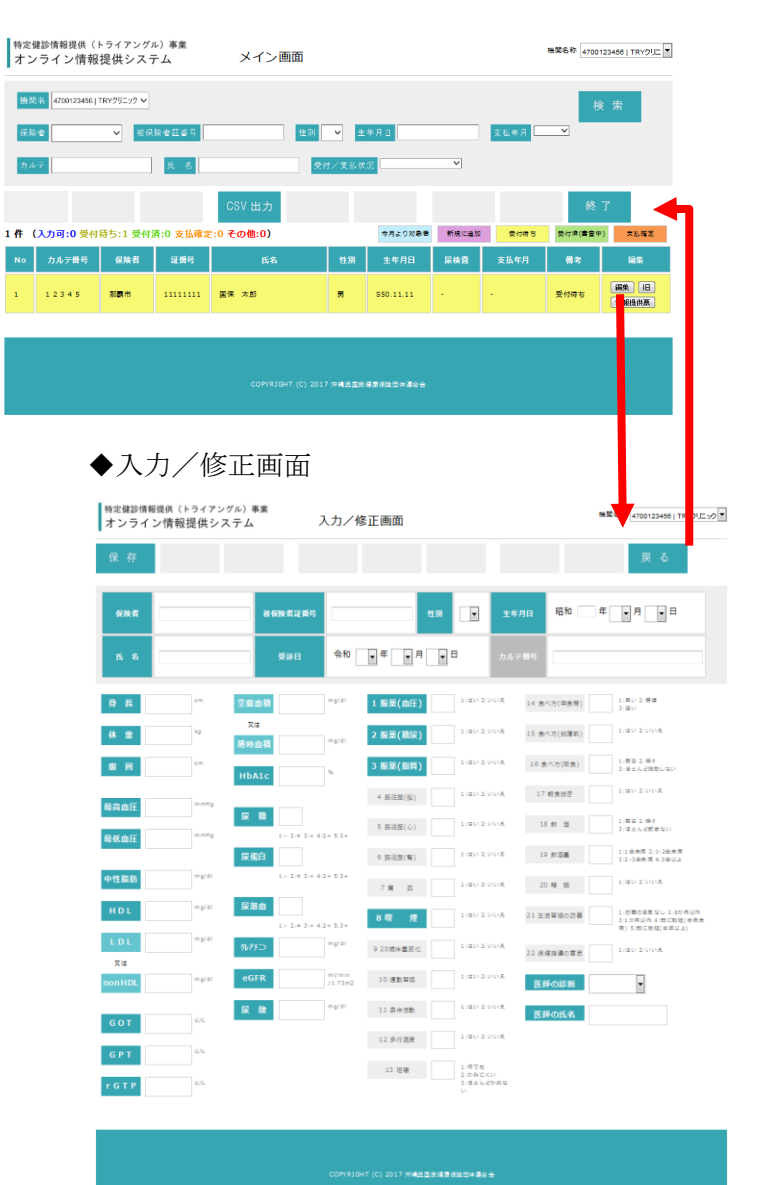

#### 2 接続設定

トライアングル事業への参加・本システムのご利用を申し込まれた医療機関に、接続に 必要なソフトウェア、ユーザ ID、設定手順書 等の資材をご提供致します。手順書に 従って、本システムを利用するパソコンを設定願います。

- 3 ログイン/ログアウト
	- 3.1 ログイン

配布されたユーザ ID、パスワードを入力して「ログイン」ボタンを押下して下さ い。「メイン画面」に遷移します。

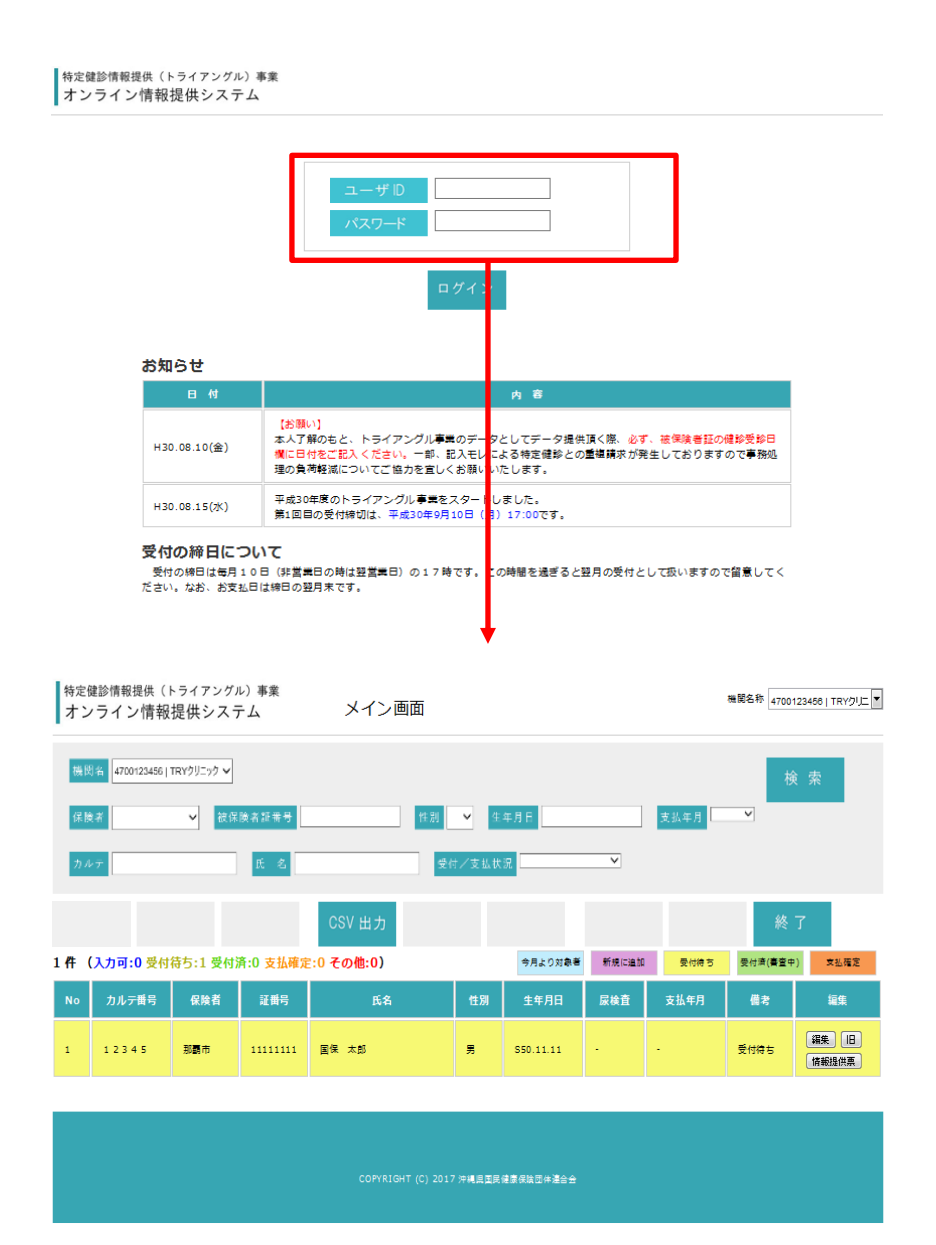

### 3.2 ログアウト

「メイン画面」で「終了」ボタンを押下して下さい。

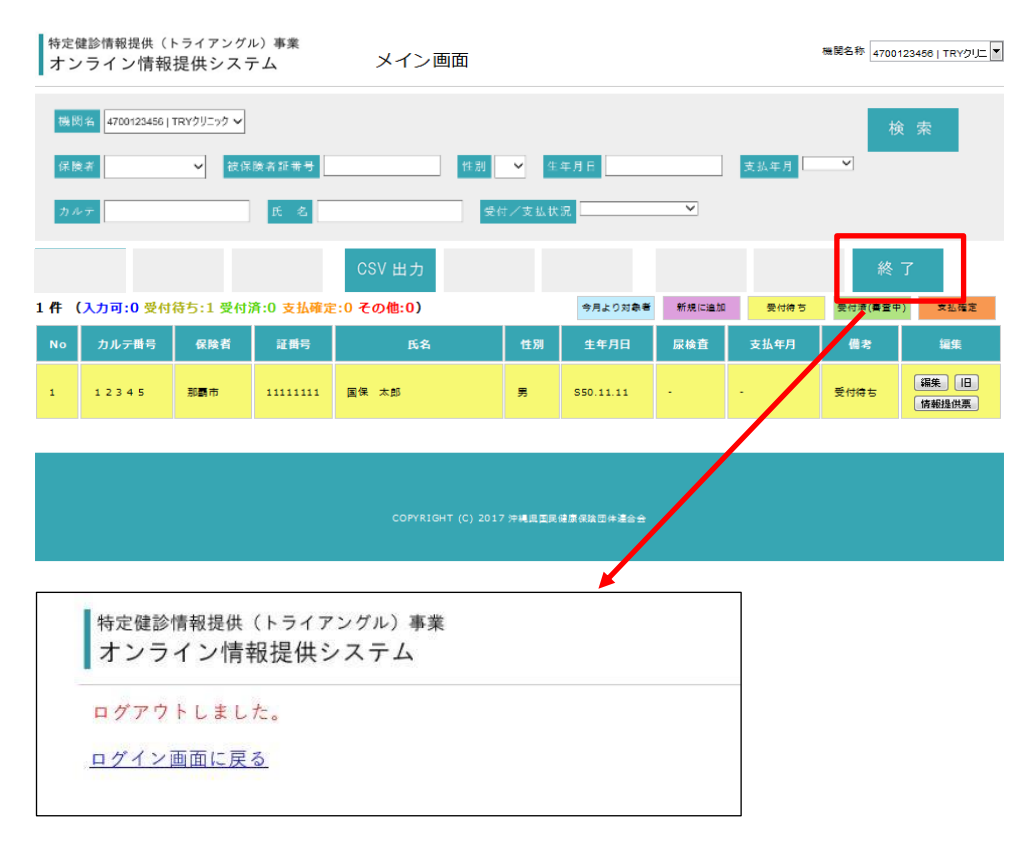

- 4 データ検索/入力
	- 4.1 対象者の表示

「メイン画面」では、最新のレセプト情報、特定健診受診データ等を元に抽出し た対象者の一覧を閲覧することが出来ます。各対象者のステータスで色分け表示 しています。

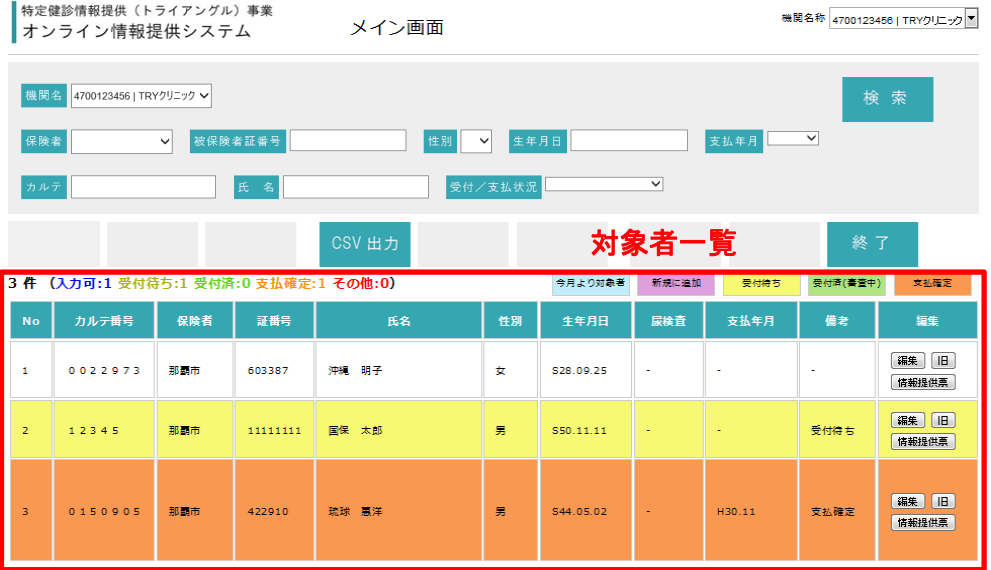

4.2 対象者の検索

最新のレセプト情報、特定健診受診データ等を元に抽出した対象者の一覧を、氏 名、性別、カルテ番号 等で検索することが可能です。検索条件エリアに条件を 入力して「検索」ボタンを押下して下さい。

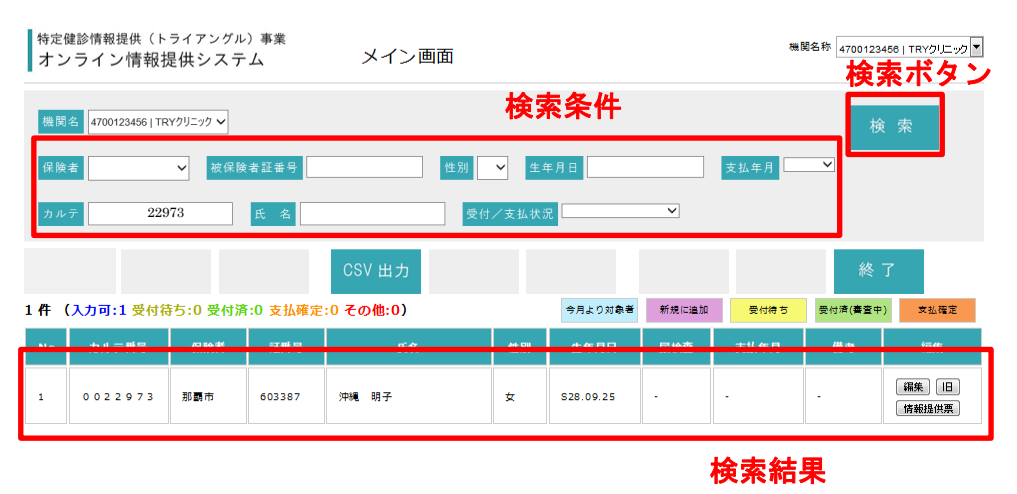

4.3 健診データの入力

i.

「メイン画面」で、健診データを入力する対象者の「編集」ボタンを押下して、 「入力/修正画面」に遷移しデータを入力して下さい。

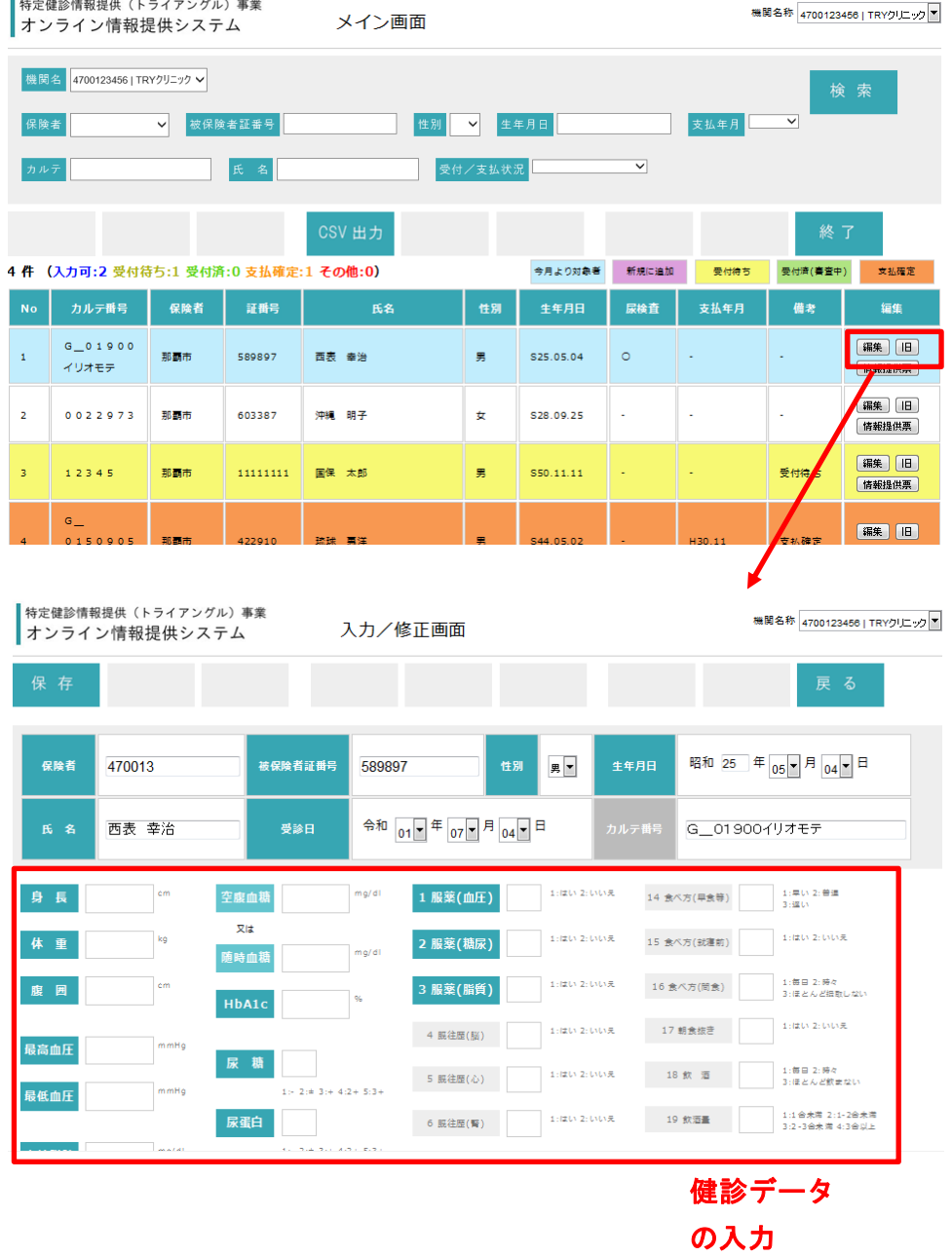

データ入力後、「保存」ボタンを押下してデータを保存して下さい。入力内容に問 題が無ければ、受付処理が行われます。「メイン画面」で「受付待ち」状態となっ ていれば、医療機関での入力は完了です。

(その後、国保連合会にて審査>支払の手続きに進みます。)

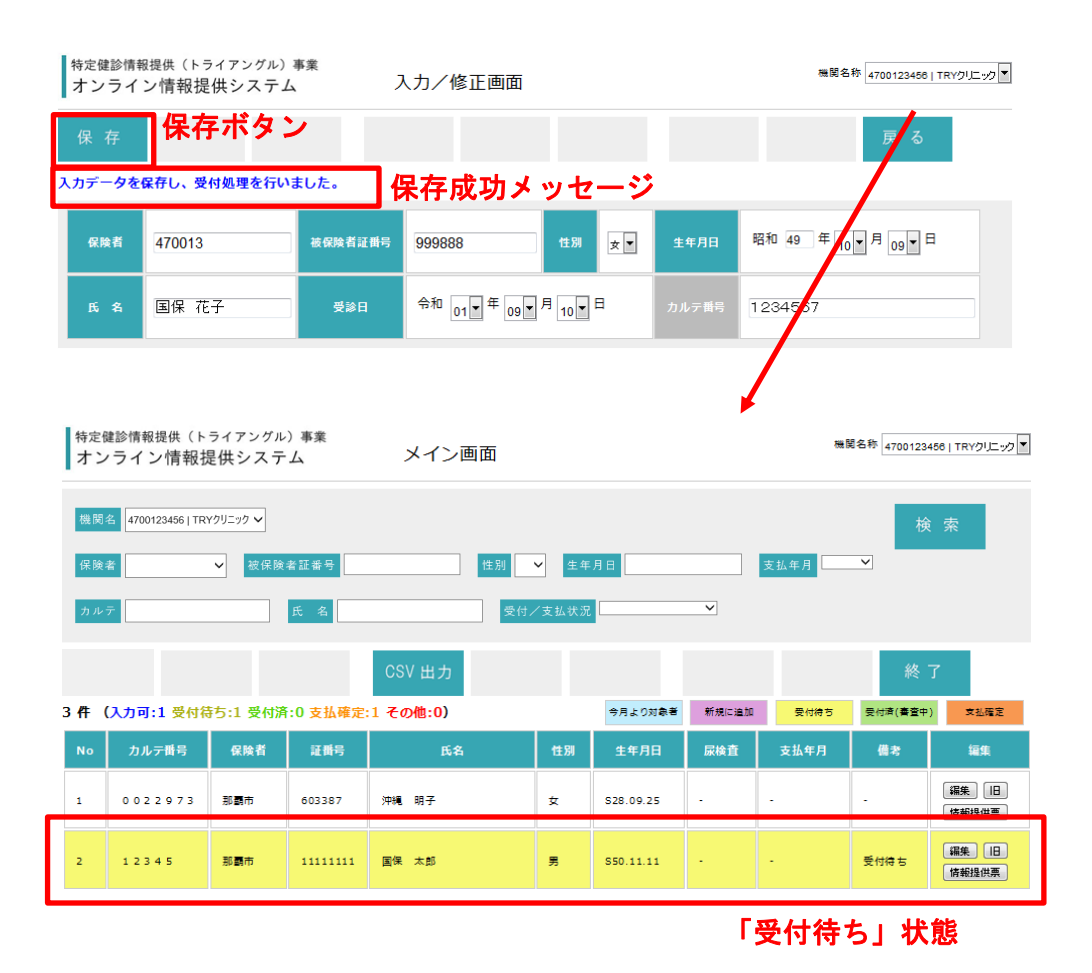

7

#### ◆入力エラー

入力内容に不備がある場合、エラーメッセージが表示されます。メッセージの内 容を参考にしてデータを修正して下さい。なお、エラーが表示された場合もデー タは保存されています。再度「入力/修正画面」を開くと、既に入力したデータ は入力済みの状態となっていますので、再入力する必要はありません。

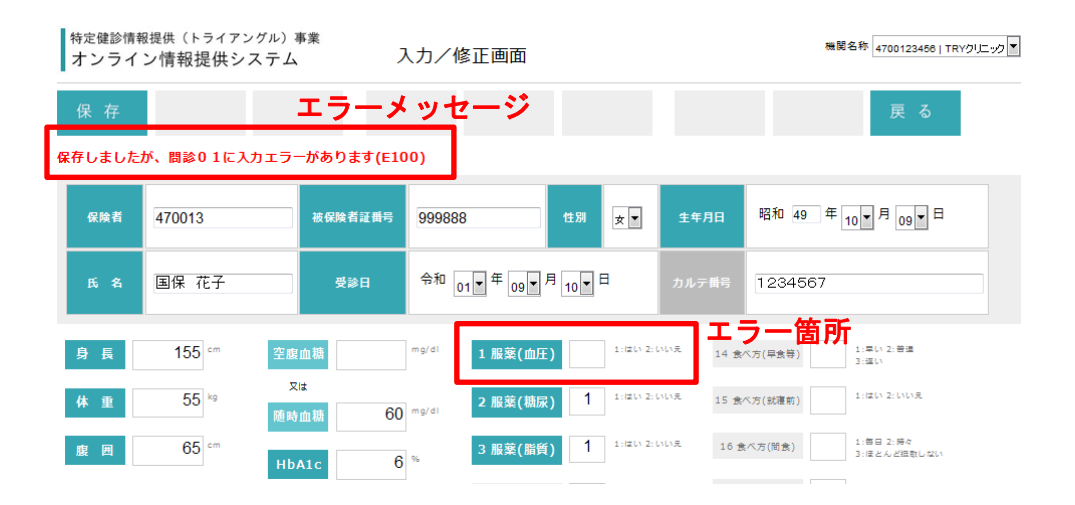

5 運用スケジュール概要

本システムは月次で運用致します。

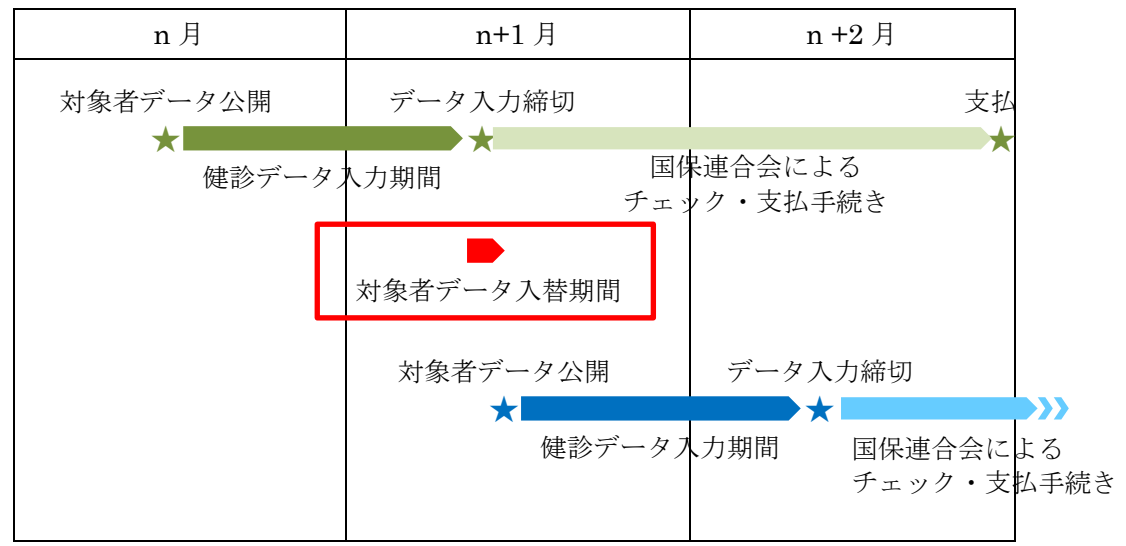

毎月、対象者データの入れ替えを実施します。その期間は、健診データの入力が 出来ません。

```
■特定健診情報提供 (トライアングル) 事業<br>■オンライン情報提供システム
```
平成30年度6回目 (H31/01/16~H31/02/08) の受付を終了いたしました。 データ提供有難うございました。

現在、第7回目 (H31/2/14~H31/3/8) に向けデータを準備中です。 しばらくお待ちください。

## 付録1 エラーコード

データ入力/修正画面における主なエラーメッセージは以下の通りです。メッセージの内 容に応じて再入力してください。

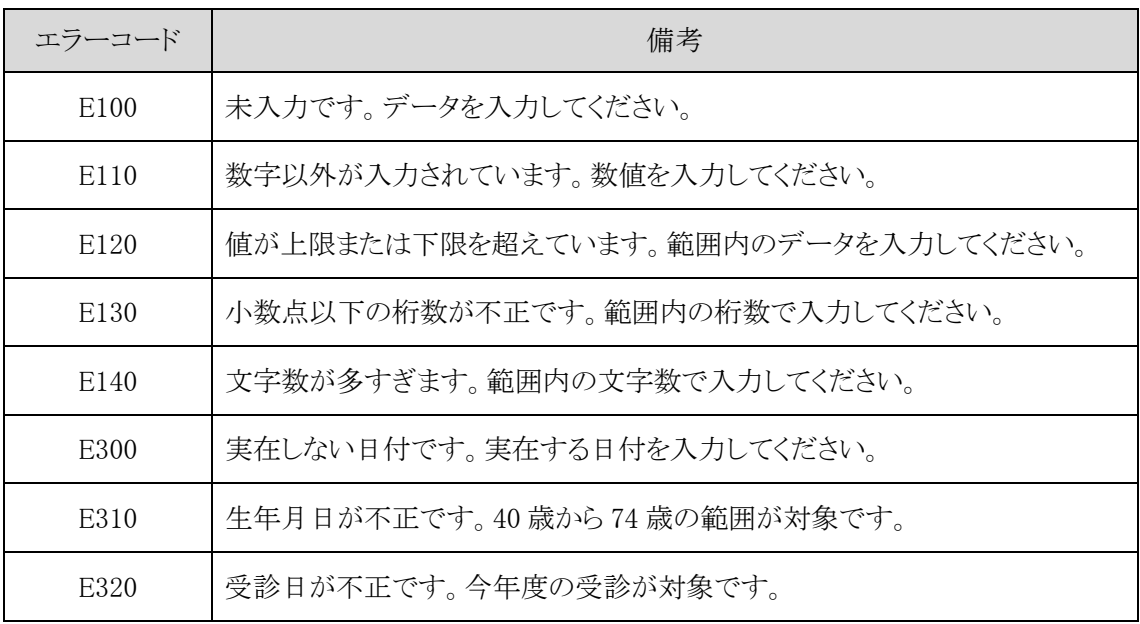